# UCS CentralからUCSMドメインへのKVMロール アクセスの設定

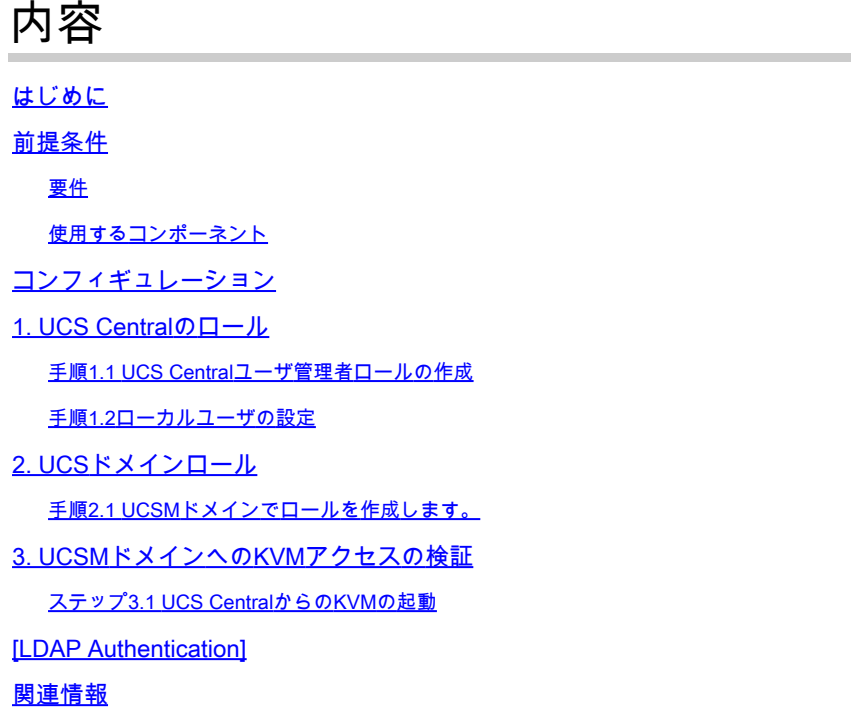

### はじめに

このドキュメントでは、UCS Centralから起動されるUCSドメインへのKVMアクセスを許可する ためにUCS CentralとUCSMでロールを設定する方法について説明します。

#### 前提条件

要件

次の項目に関する知識があることが推奨されます。

- ユニファイドコンピューティングシステム(UCS)
- UCSセントラル

使用するコンポーネント

このドキュメントの情報は、次のソフトウェアとハードウェアのバージョンに基づいています。

- UCS-FI-6248UP、ファームウェア4.0(1c)
- UCS Central、ファームウェア2.0(1p)

このドキュメントの情報は、特定のラボ環境にあるデバイスに基づいて作成されました。このド

キュメントで使用するすべてのデバイスは、クリアな(デフォルト)設定で作業を開始していま す。本稼働中のネットワークでは、各コマンドによって起こる可能性がある影響を十分確認して ください。

### コンフィギュレーション

1. UCS Centralのロール

手順1.1 UCS Centralユーザ管理者ロールの作成

UCS Centralで、System Configuration Button > User Settingsの順に移動し、Rolesを選択し • ます。

再 工

- 「ucs-kvm」という名前の新しいロールを作成します
- 新しく作成したロール「ucs-kvm」のOperationsタブで、KVM権限を追加します。

UCS Central Users Administration Manage

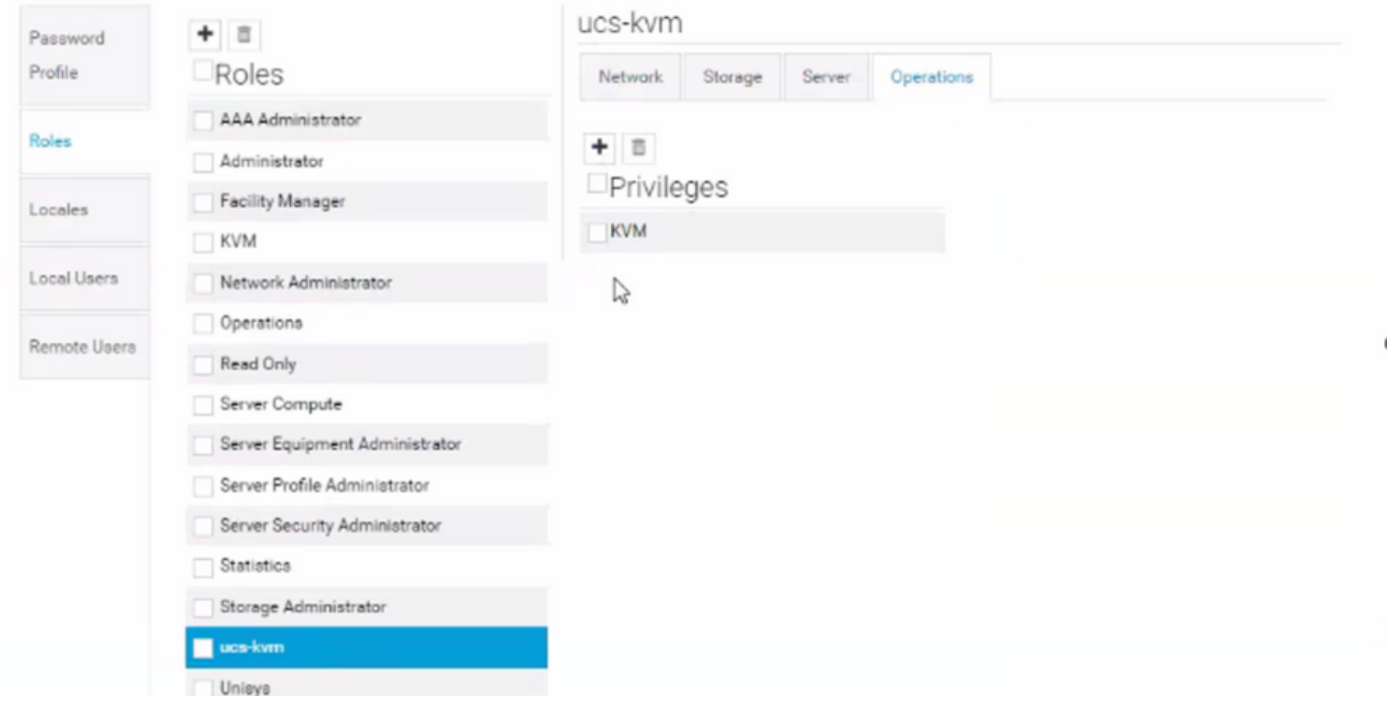

#### 手順1.2ローカルユーザの設定

- System Configuration Button > User Settingsの順に移動し、Local Userを選択します。
- 対応するユーザを選択し、[ロール] タブで、選択したユーザの次の3つのロールを追加しま •す。
	- 1. Administrators
	- 2. 読み取り専用
	- 3. ucs-kvm(前のステップで作成したものと同じロール)

UCS Centralでのロールの設定

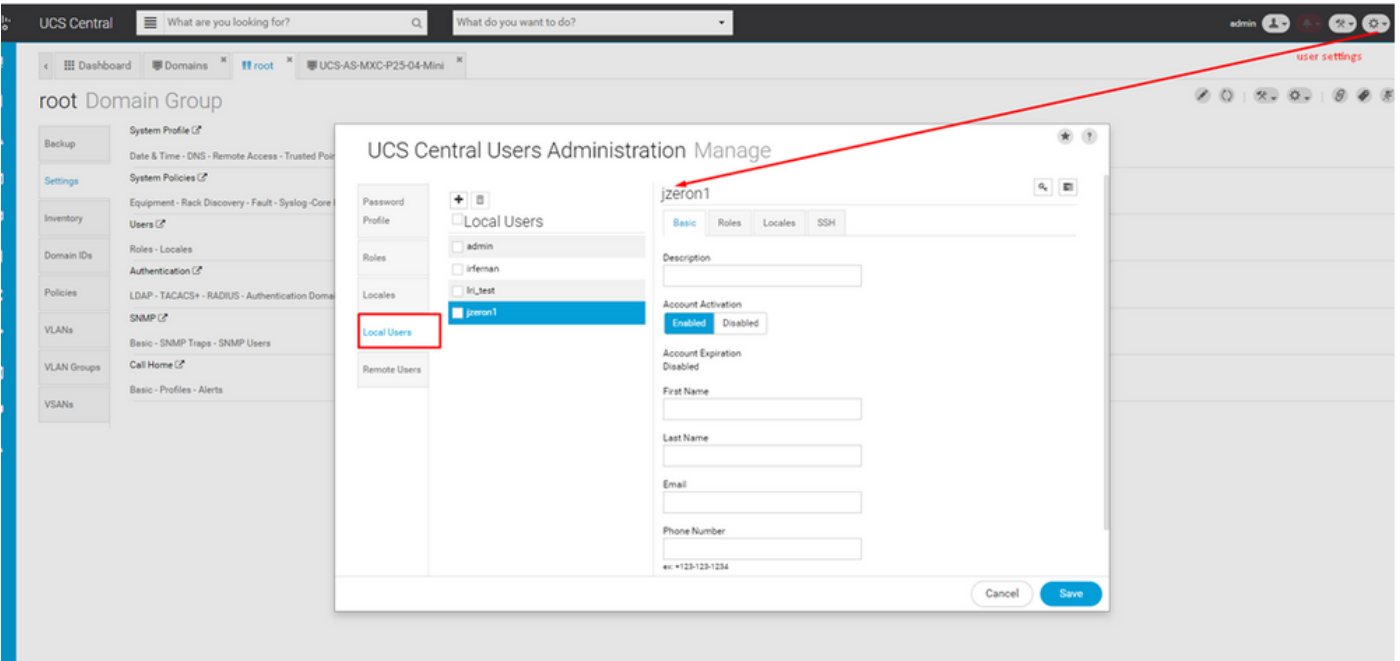

ローカルユーザの設定

| diada.<br>Cisco | ■ What are you looking for?<br><b>UCS Central</b>                                                      | Q                  | What do you want to do?      | ٠                                       |                     |                                         | <b>Mini C 1-C C C 0 0</b> |
|-----------------|----------------------------------------------------------------------------------------------------|--------------------|------------------------------|-----------------------------------------|---------------------|-----------------------------------------|---------------------------|
| 見               | < III Dashboard                                                                                        |                    |                              |                                         |                     |                                         | $\rightarrow$ $\,$ $\,$   |
| $\blacksquare$  |                                                                                                    |                    |                              |                                         |                     |                                         | 田 田<br>$\circ$            |
| $\pi$           | Backup Management                                                                                      |                    |                              | UCS Central Users Administration Manage | $+2$                |                                         |                           |
| $\Box$          | <b>UCS Central Backup Summary</b><br>Scheduled                                                         | Password           | $+ 8$                        | jzeron1                                 | $a_{\rm c}$ . $\Xi$ |                                         |                           |
| $\pmb{\Theta}$  | Domain Backup Schedule Summary (Full State)                                                            | Profile            | Local Users                  | Basic Roles Locales SSH                 |                     |                                         |                           |
| $\square$       | 3                                                                                                    | Roles              | admin<br>Infernan            | $+ 8$<br>Roles                          |                     |                                         |                           |
| $\prec$         | Not Scheduled                                                                                          | Locales            | Iri_test<br><b>Z</b> jzeron1 | Administrator                           |                     |                                         |                           |
| $\mathcal{N}$   | <b>Last Domain Backup</b>                                                                              | <b>Local Users</b> |                              | Read Only<br>ucs-kvm                    |                     | $\bullet$<br>$\bf{O}$                   |                           |
| $\Box$          | $\overline{2}$                                                                                         | Remote Users       |                              |                                         |                     | Minor<br>Warning                        |                           |
| $\bullet$       | No Backups                                                                                             |                    |                              |                                         |                     | $\overline{7}$<br>124                   |                           |
| $\Diamond$      |                                                                                                    |                    |                              |                                         |                     |                                         |                           |
|                 | O Licenses                                                                                             |                    |                              |                                         |                     | $\bullet$<br>$\bf \odot$                |                           |
|                 | <b>Evaluation Expired</b>                                                                              |                    |                              |                                         |                     | Minor<br>Warning<br>253<br>$\mathbf{1}$ |                           |
|                 | <b>UCS Domain License Summary</b>                                                                      |                    |                              |                                         |                     |                                         |                           |
|                 | <b>B</b> Evaluation<br>Expired<br>3<br><b>D</b> In Free Trial<br>License<br>Insufficient<br>0 Licensed |                    |                              |                                         | Cancel<br>Save      |                                         |                           |

UCS Centralでのローカルユーザのロール割り当て

## 2. UCSドメインロール

手順2.1 UCSMドメインでロールを作成します。

KVMを介してセントラルからアクセスする必要がある各UCSMドメインで、次の手順を実行しま す。

- All > User Management > User Services > Rolesに移動し、Addをクリックします。
- ロールucs-kvmを作成し、Service Profile Ext Access権限のみを選択します。

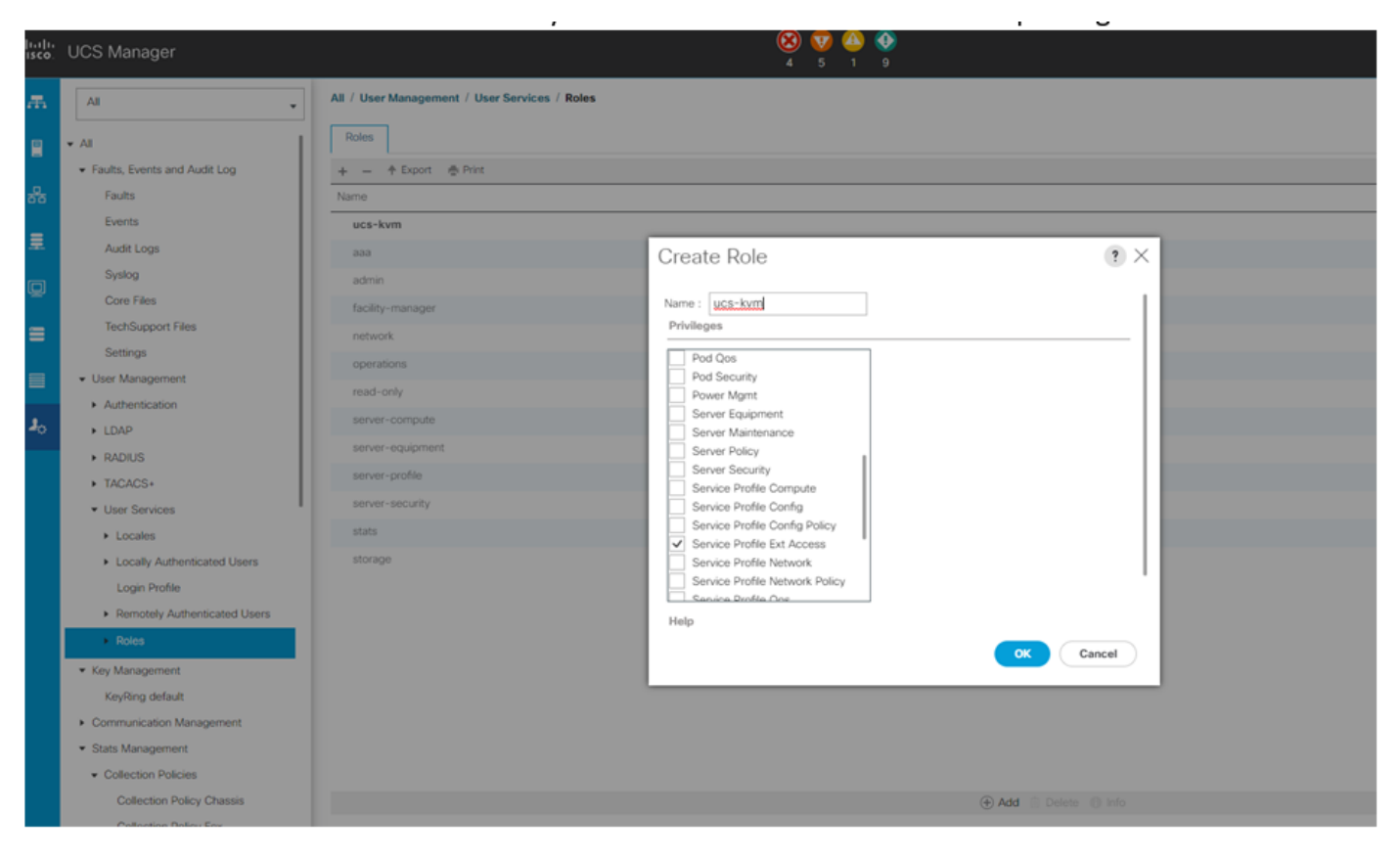

UCS Managerでの新しいロールの作成

## 3. UCSMドメインへのKVMアクセスの検証

ステップ3.1 UCS CentralからのKVMの起動

- 手順1.2で、ローカルユーザの対応するクレデンシャルを使用してUCS Centralにログインし ます
- System toolsボタン> Unified KVM Launcherに移動します。
- 手順2.1で説明したように、役割がすでに作成されていて、KVMが機能している必要がある •ドメインのチェックボックスをオンにします。

| sels.<br>Isco | What are you looking for?<br><b>UCS Central</b>                                              | $\circ$                                               | What do you want to do?<br>٠                                    |                                                                   | <b>SHOP &amp; COOO</b>                                                                                                    |
|---------------|----------------------------------------------------------------------------------------------|-------------------------------------------------------|-----------------------------------------------------------------|-------------------------------------------------------------------|----------------------------------------------------------------------------------------------------|
| ш<br>a        | <b>ED</b> Dashboard <b>ED</b> Unified KVM Launcher<br>Unified KVM Launcher                   |                                                       |                                                                 |                                                                   | Infrastructure Firmware Management<br>$\rightarrow$<br>Image Library<br>$\bullet$ $\bullet$<br>$\circ$<br>Backup Management |
| m.            | Filters                                                                                      | <b>B</b> GENE<br>+ Export @ Launch KVM                |                                                                 |                                                                   | Export and Import                                                                                                    |
|               | <b>Domain Group</b>                                                                          | Server                                                | Hardware                                                        | Configuration                                                     | Q<br>Sta<br>Tech Support                                                                                                    |
| ō             | Ungrouped<br>$1$ root                                                                        | UCS-AS-MXC-P25-02-B 1/1<br>Ungrouped<br>10.31.123.7   | <b>UCSB-8200-M5</b><br>20 Cores 64 GB RAM<br>S/No FCH23147F2C   | Ph1_Ch2_ESXL01<br>root<br>4.2(1d)B.4.0(4k)B                       | Domain Management<br>Do<br>Fau                                                                                              |
| g.            | Domains<br>UCS-AS-MXC-P25-02-B                                                               |                                                       |                                                                 | FW Ready                                                          | Hardware Compatibility<br>Pos<br><b>Unified KVM Launcher</b>                                                                |
| g.            | UCS-AS-MXC-P25-04-Mini<br>UCS-TS-MXC-P25-64108                                               | UCS-AS-MXC-P25-02-B 1/3<br>Ungrouped<br>10.31.123.7   | UCSB-8200-M4<br>24 Cores 256 GB RAM<br>S/No FCH191079JE         | Ph1_Ch2_ESX/2<br>root<br>4.0(1a)8.4.2(1d)B                        | Dor<br><b>Active Sessions</b><br>Fau                                                                                        |
| k,            | <b>Overall Status</b><br>Indeterminate                                                       |                                                       |                                                                 | FW Ready                                                          | Por<br>Start Logging Session<br>Lot <sub></sub>                                                                             |
| ú.<br>ø       | Unassociated<br>$\times$ OK<br>Configuration<br>Power Off                                    | UCS-AS-MXC-P25-02-B 1/4<br>Ungrouped<br>10.31.123.7   | <b>UCSB-B200-MS</b><br>20 Cores 64 GB RAM<br>S/No FCH23147EXZ   | Ph1.Ch2.ESX5<br>root<br>4.0(4g)8.4.2(1d)8.4.0(4k)8<br>FW Ready    | <b>OK</b><br>Domain Status: Lost Visibility<br>Fault: Major<br>Power ON<br>Locator LED OFF                                  |
| ó<br>Ò.       | Decommissioned<br><b>Fault Level</b><br>Critical<br><b>O</b> Major                           | UCS-AS-MXC-P25-02-B 1/5<br>Ungrouped<br>10.31.123.7   | UCSB-B200-M5<br>12 Cores 256 GB RAM<br>S/No FLM24270DFM         | Ph1_Ch2_RS1_W2k16<br>toot<br>4.2(1d)B.4.1(3)B.4.0(4)B<br>FW Ready | OK.<br>Domain Status: Lost Visibility<br>Fault: Critical<br>Power ON<br>Locator LED OFF                                     |
|               | <b>O</b> Minor<br><b>O</b> Warning<br>C Cleared<br>0 <sub>10</sub><br><sup>2</sup> Condition | UCS-AS-MXC-P25-02-B 1/6<br>Ungrouped<br>10.31.123.7   | <b>UCSB-8200-M5</b><br>12 Cores 256 GB RAM<br>S/No FLM235100K2  | Ph1_Ch2_ESXI6<br>root<br>4.0(1a)B,4.2(1d)B,4.0(4k)B<br>FW Ready   | OK.<br>Domain Status: Lost Visibility<br>Fault: Cleared<br>Power ON<br>Locator LED OFF                                      |
|               | <b>Configuration Status</b><br>Unassociated<br>Associated                                    | UCS-AS-MXC-P25-04-Mini 1/2<br>root<br>$-10.31.123.62$ | <b>UCSB-8200-M3</b><br>8 Cores 8 GB RAM<br>S/No FCH18127CFY     | PROFILEFORMTEMPLATESAM1<br>root<br>4.1(30B)<br>FW Ready           | OK<br>Domain Status: OK<br>Fault: Cleared<br>Power ON<br>Locator LED OFF                                                    |
|               | <b>FW Status</b><br>Ready<br>Upgrading<br><b>Host FW Version</b>                             | UCS-TS-MXC-P25-64108 1/2<br>root<br>10.31.123.128     | <b>UCSB-8200-MS</b><br>32 Cores 1216 GB RAM<br>S/No FCH21337FCX | TestBrunoLab1<br>foot<br>4.2(2c)B.4.2(2d)B.4.1(0.6)B<br>FW Ready  | <b>OK</b><br>Domain Status: OK<br>Fault: Major<br>Power ON<br>Locator LED OFF                                               |

選択したUCSドメインからのKVMのUCS Centralからの起動

## [LDAP Authentication]

注:LDAP認証がローカルユーザ方式の代わりにこの手順を使用する場合。

System Configuration Button > User Settingsの順に選択し、Authenticationを選択して、ス • テップ1.2のLDAPセクションと同じ3つのロールを目的のGroup Mapsオプションに割り当て ます

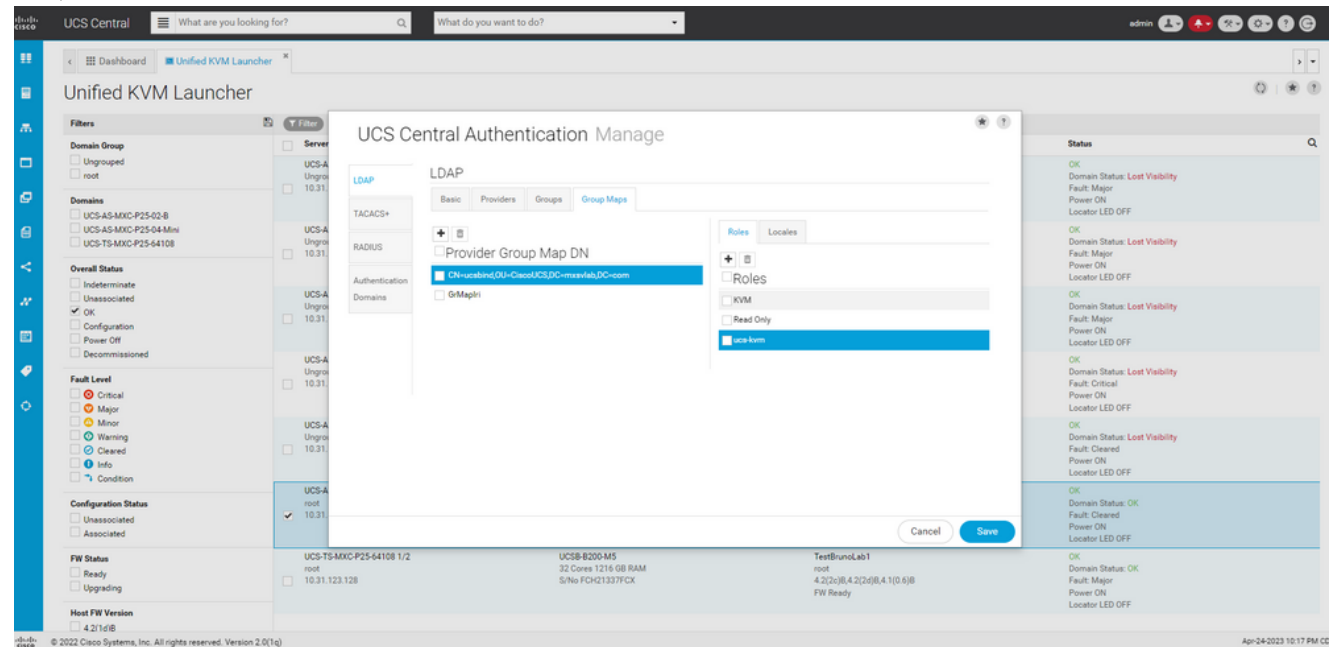

UCS CentralでのLDAPグループのロール割り当て

### 関連情報

• [UCS Centralのユーザとロール](/content/en/us/td/docs/unified_computing/ucs/ucs-central/GUI-User-Guides/Authentication/2-0/b_CiscoUCSCentral_AuthenticationGuide-2-0/b_CiscoUCSCentral_AuthenticationGuide-2-0_chapter_010.pdf)

• [シスコテクニカルサポートおよびダウンロード](https://www.cisco.com/c/ja_jp/support/index.html?referring_site=bodynav)

翻訳について

シスコは世界中のユーザにそれぞれの言語でサポート コンテンツを提供するために、機械と人に よる翻訳を組み合わせて、本ドキュメントを翻訳しています。ただし、最高度の機械翻訳であっ ても、専門家による翻訳のような正確性は確保されません。シスコは、これら翻訳の正確性につ いて法的責任を負いません。原典である英語版(リンクからアクセス可能)もあわせて参照する ことを推奨します。